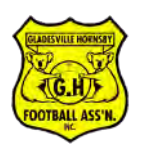

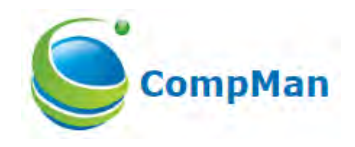

# **Contents**

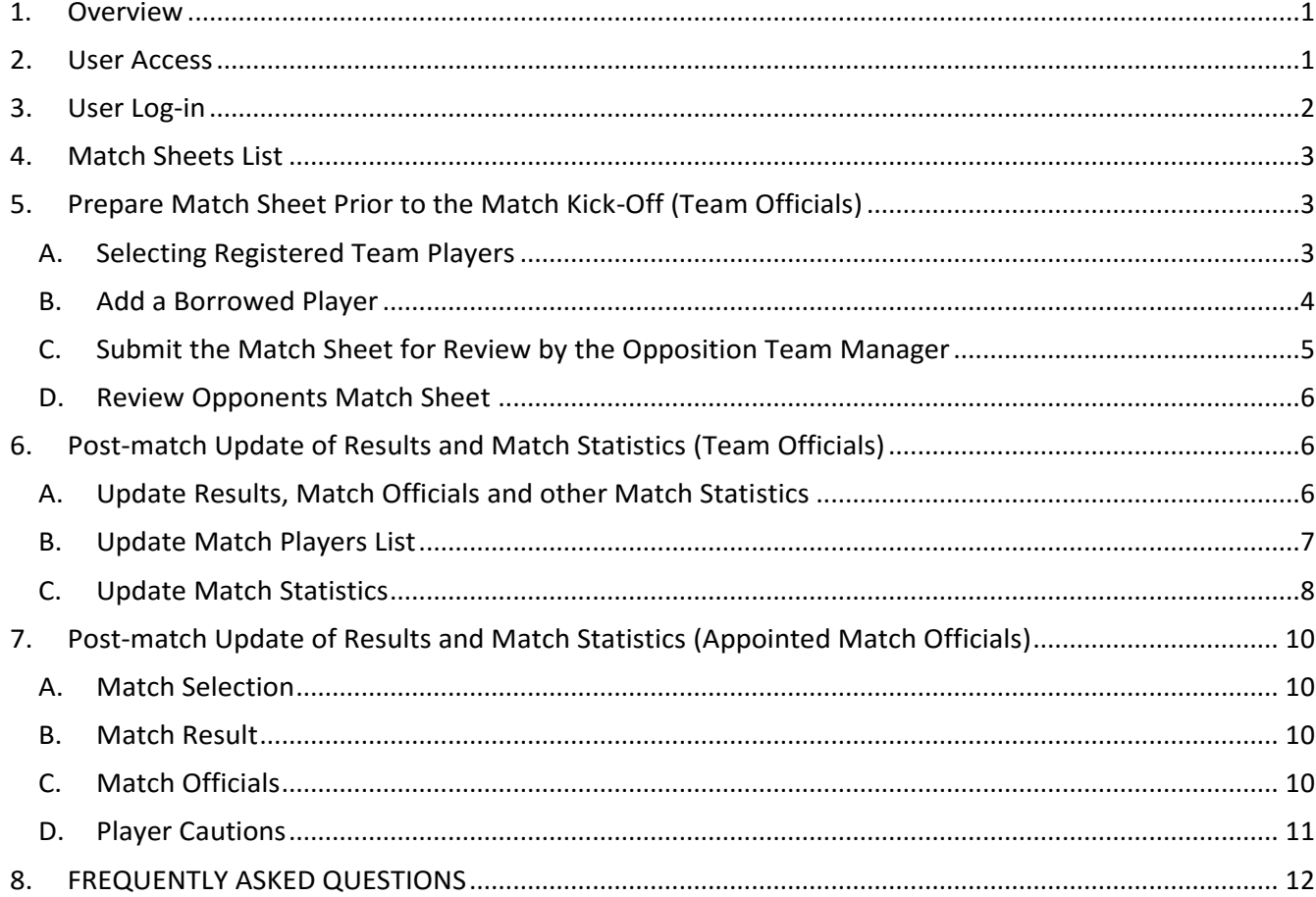

# <span id="page-0-0"></span>1. Overview

The iMatchSheets – Smart phone version enables Club Officials and Referees to record match data in real time using smart phones. The main functionality is as follows:

- Preparing and submitting teams' Match Sheets electronically
- Recording Match Results as well as other match statistics such as
	- o Score
	- o Goal scorers
	- o Most Valuable Player points
	- o Yellow/red cards
	- o Referee names
	- o Team officials

# <span id="page-0-1"></span>2. User Access

Clubs will advise the GHFA Office of the names of team officials who require access, and provide the following details:

- First and last name
- Mobile number

- Email address
- Whether the team manager should be restricted to accessing his/her team only.

The GHFA Office will advise the login name and password for all users.

 $\triangle$  A team official must be registered with at least one team in iCompMan to receive access.

#### <span id="page-1-0"></span>3. User Log-in

Open your smartphone internet browser, e.g. Safari.

Navigate to<http://www.icompman.com.au/iCompMan>

The iCompMan Login screen is as shown i[n Figure 1.](#page-1-1)

The **Remember me for 30 days** option, if selected, will store (in your browser) a 'cookie' with your last login data and you will not have to enter it again next time you load the login page. This will not work should you have turned off the browser option to accept cookies.

#### Enter your **Login name** and **password**.

Enter the **Captcha** text in the **Captcha verification** field. Note that the Captcha text is case sensitive – so beware if your phone capitialises the first letter.

Click the "Login" button.

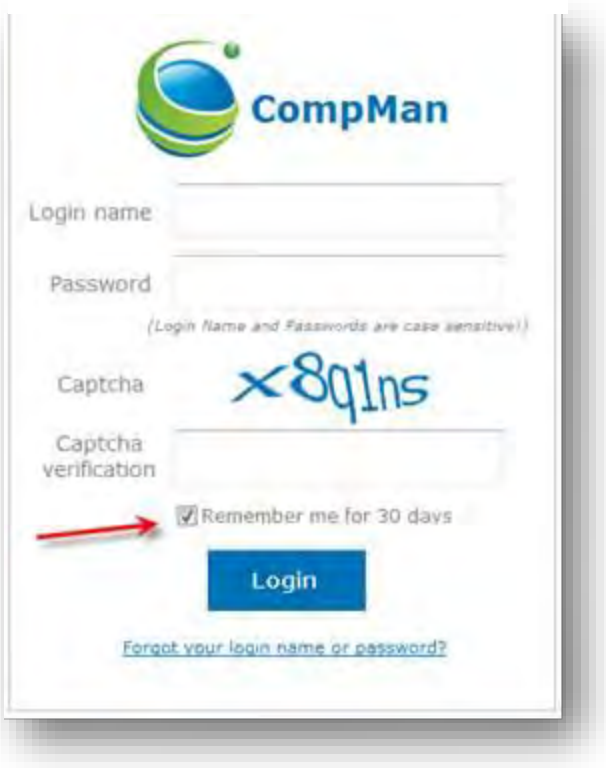

#### <span id="page-1-2"></span>*Figure 2 iCompMan Home Screen*

<span id="page-1-1"></span>*Figure 1 iCompMan Login Screen*

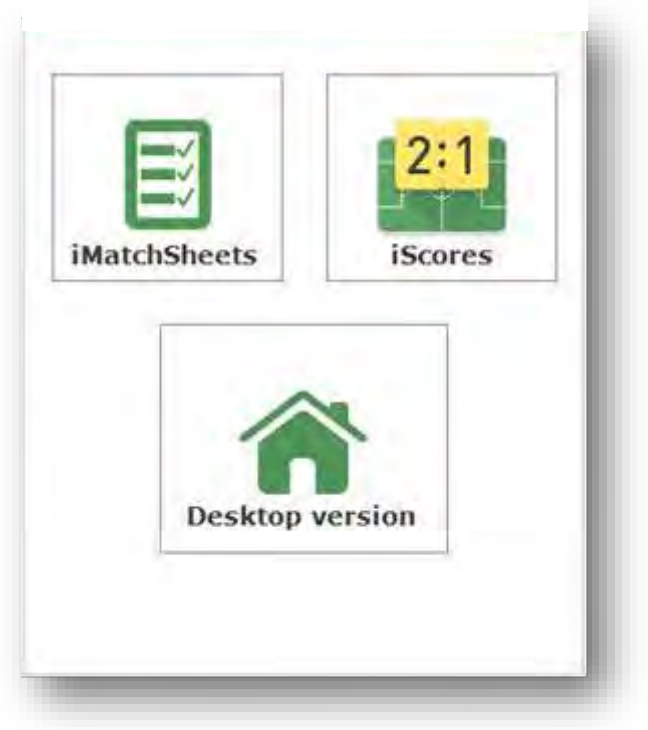

Once logged in, you will see the iCompMan Home Screen of [Figure 2.](#page-1-2)

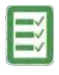

Select **iMatchSheets** to begin iCompMan smartphone version.

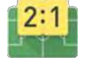

The **iScores** selection is not released yet. GHFA will advise when this available.

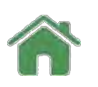

iCompMan **Desktop version**

**A** Do not select the **Desktop version** if using a Smartphone. The Desktop version is intended for use on full screen browsers only. Using the Desktop version on a Smartphone may produce unexpected results.

#### <span id="page-2-0"></span>4. Match Sheets List

The Match Sheets page displays fixtures for the selected date, see [Figure 3.](#page-2-3) The program defaults to the current date. Users can choose a different date by clicking on the drop down list, but it will only provide fixtures one week in the past (unless they are locked – this will be explained below), and for the next fixture.

A Club member login gives access only to that Club's fixtures. Your Club may have also restricted your access to your team only – this is based on the iCompMan team/s that you are registered in as a team official.

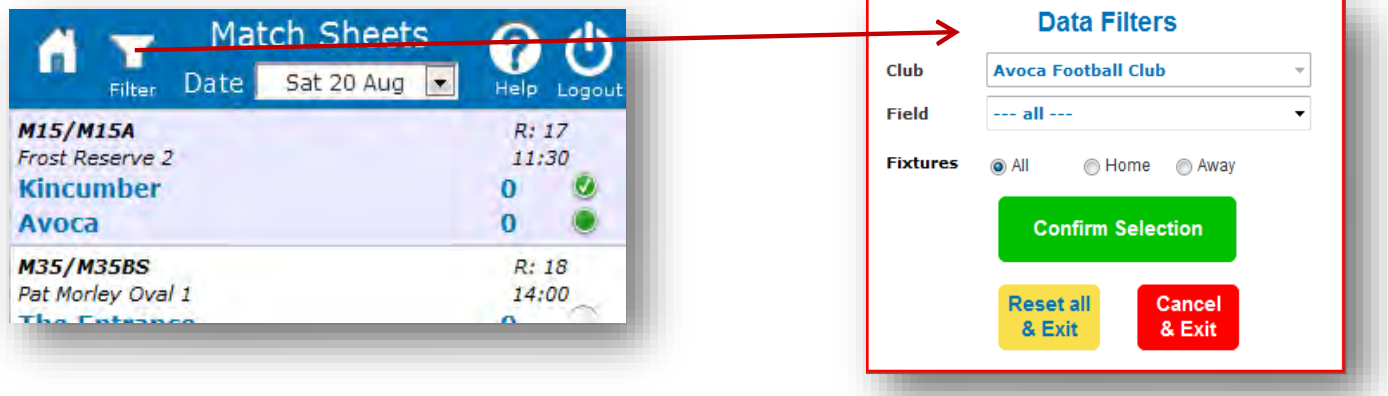

#### <span id="page-2-3"></span>*Figure 3 iMatchSheets Home Page showing main buttons and the Data Filter Option*

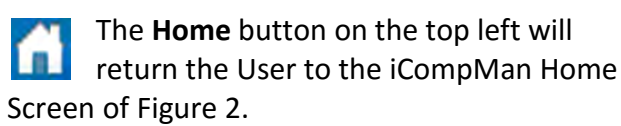

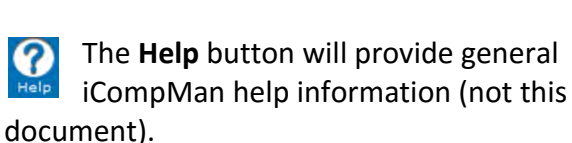

The **Filter button** allows users to select fixtures for a specific field or Home/Away Filter games only, see [Figure 3.](#page-2-3)

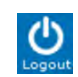

The **Logout** button on the top right will return the user to the iCompMan Login screen as shown in [Figure 1.](#page-1-1)

For each fixture in the Match Sheet list, see [Figure 4,](#page-3-1) the home team is shown as the upper of the two teams. Icons on the right of each fixture, as shown in [Figure 4](#page-3-1), indicate the status of that fixture's match sheet.

<span id="page-2-1"></span>5. Prepare Match Sheet Prior to the Match Kick-Off (Team Officials)

#### <span id="page-2-2"></span>A. Selecting Registered Team Players

With the Match Sheets list of [Figure 4](#page-3-1) displayed, select the required fixture to be updated by clicking on it. It will be highlighted in yellow background when selected.

Click on the **Update Match Sheet** button to update/edit the Match Sheet for the highlighted fixture.

The **My Team** page allows selecting players who will play. It also enables to borrow players from other teams in your club. Regular players are listed in order by names whilst 'borrowed' players will be added to the bottom of the list with the "BP" flag. You need to ensure the borrowed players are eligible to play as the system will not check this automatically.

<span id="page-3-1"></span>*Figure 4 iMatchSheet Home Page showing Fixtures List*

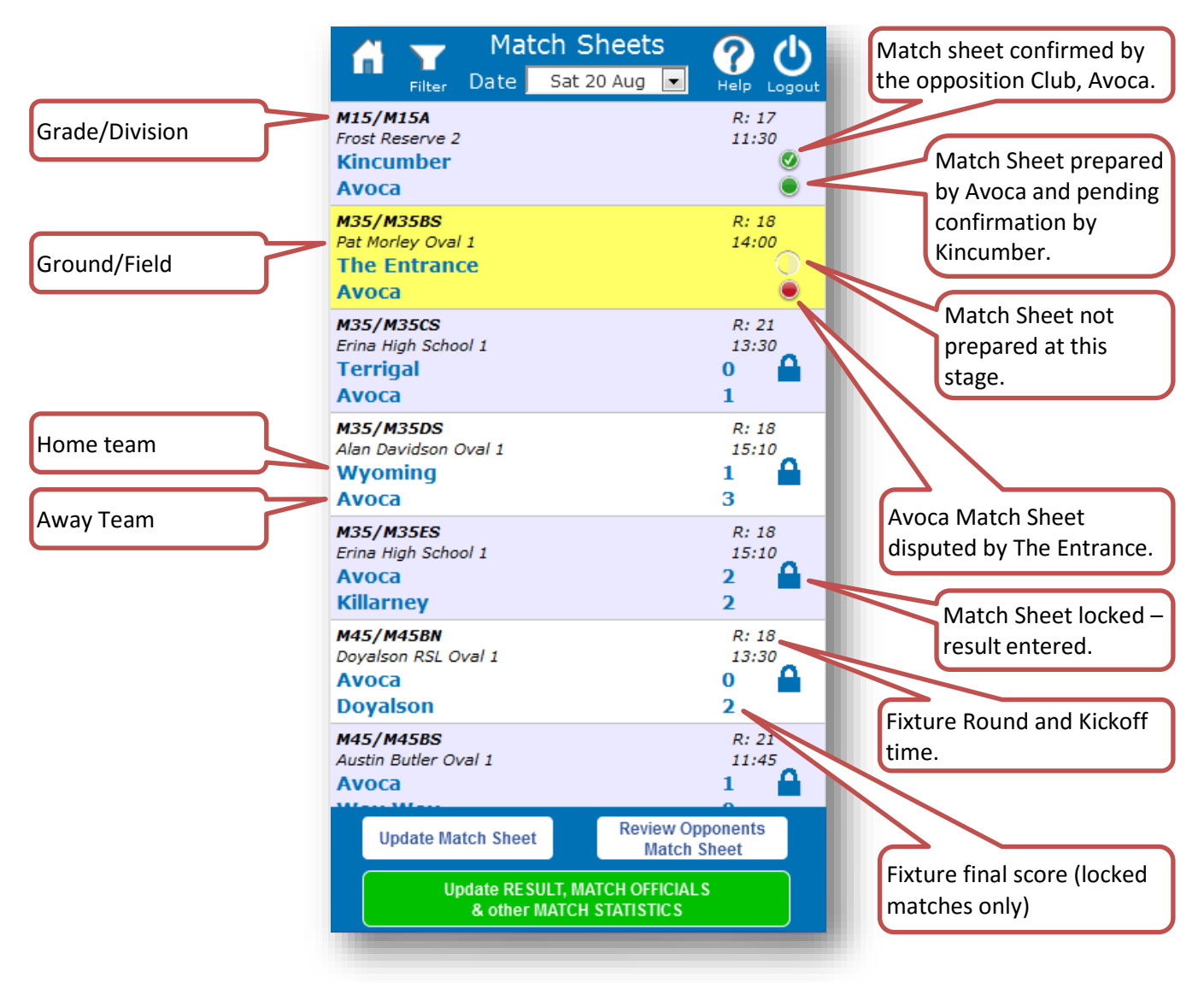

Players registered to the team appear and need to be ticked if they are playing, see [Figure 5.](#page-4-1) Use the **Select All** button to tick all players listed. The **Select None** button can be used to clear all the ticks if you need to start again.

Enter a shirt number for each player that is playing in the fixture, see [Figure 5.](#page-4-1) Shirt numbers for players that are not playing do not need to be deleted. Shirt number will be automatically entered by the iCompMan system if you have setup shirt numbers in the full CompMan system. Contact your Club Registrar for the how to get shirt numbers automatically allocated to your players.

If you are filling in for the registered Team Official, add your name to the **Team Official** box, see [Figure 5.](#page-4-1)

#### <span id="page-3-0"></span>B. Add a Borrowed Player

If you are using a player from another team within your Club (an "upgraded" player), then you need to add that player to the Match Sheet using the "Borrowed Player" functionality.

Click on the **Add Player** button to add a player from another team to the Match Sheet, see [Figure 6.](#page-5-3)

Use the **Surname/Reg. No.** search field to find the required player.

<span id="page-4-1"></span>*Figure 5 My Team Page*

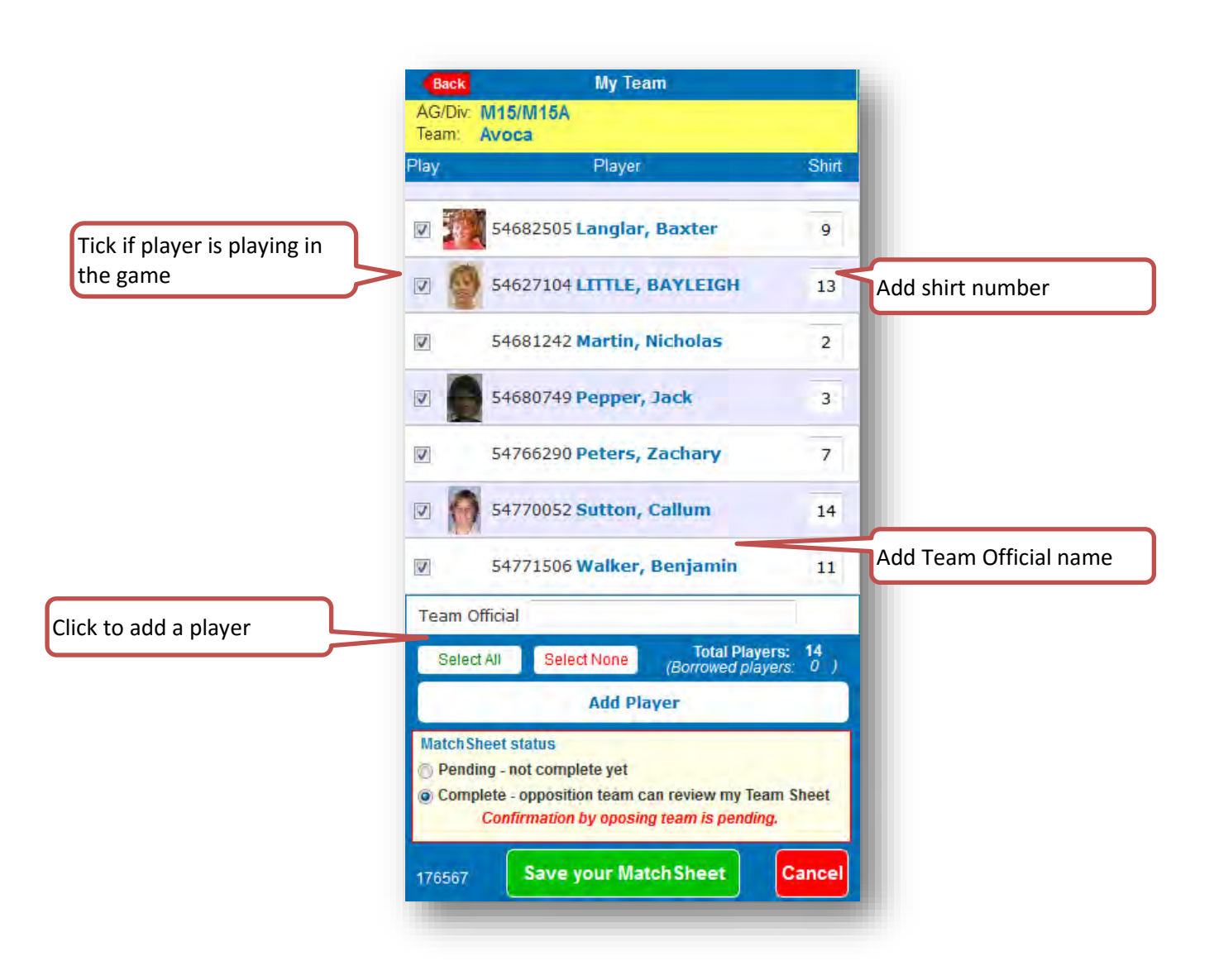

 $\triangle$  The eligibility of borrowed players is not being validated by iCompMan. Therefore, the user needs to ensure the borrowed player is eligible to play.

When the required player is found, click on the player to select. The player should be highlighted in yellow. The click on **Confirm Selected Player**, to return to the **My Team** page, see [Figure 5.](#page-4-1) The borrowed player should be shown at the end of the team list with the flag "BP" next to it.

Ensure that the player is indicated as playing in the game, and that a unique shirt number is indicated, as per [Figure 5.](#page-4-1)

# <span id="page-4-0"></span>C. Submit the Match Sheet for Review by the Opposition Team Manager

If you are preparing the Match Sheet well ahead of the fixture kick-off, you can save your changes as "Pending" allowing you to finalise the Match Sheet just prior to kick-off. In this case, click the "Pending" item in the **Match Sheet Status** box, then click **Save Your Match Sheet**. This will save your changes without submitting the Match Sheet to the opposition Manager for review. You can then return to the Match Sheet prior to Kick-off and finalise the entries with any late changes if needed.

When the Match Sheet is completed and ready for review, click the "Complete" item in the **Match Sheet Status** box, then click **Save Your Match Sheet**. This will change the status of the Match Sheet to make it visible to the opposition Manager for review.

#### <span id="page-5-0"></span>D. Review Opponents Match Sheet

Match Sheets are to be confirmed by Opposition Team Officials prior to the fixture kick-off.

 $\Lambda$  A Match Sheet cannot be reviewed/confirmed by the opposition team until you have completed and submitted your Match Sheet as per Section [C](#page-4-0) [Submit the Match Sheet for](#page-4-0)  [Review.](#page-4-0)

You must review the Opposition's Match Sheet as soon as possible after they have submitted their Match Sheet, as indicated by the solid green icon next to the Opposition team's name on the **Match Sheets** page of [Figure 4.](#page-3-1)

Click on the **Review Opposition Match Sheet** button on the bottom of the **Match Sheets** page of [Figure 4.](#page-3-1) Review the Oppositions team information.

If acceptable, tick the **Confirmed – this Match Sheet is in Order** selection, see [Figure 7,](#page-5-4) then click the **Confirm** button to return to the **Match Sheets** page.

If there is information that is not acceptable and you wish raise a formal "dispute", then tick the **Disputed** selection, see [Figure 7.](#page-5-4) A reason for the Dispute will be requested and must be entered, then click the **Confirm** button to return to the **Match Sheets** page. Disputed Match Sheets will be reviewed by the GHFA Office subsequent to the match completion.

<span id="page-5-3"></span>*Figure 6 Borrowed Players Selection Page*

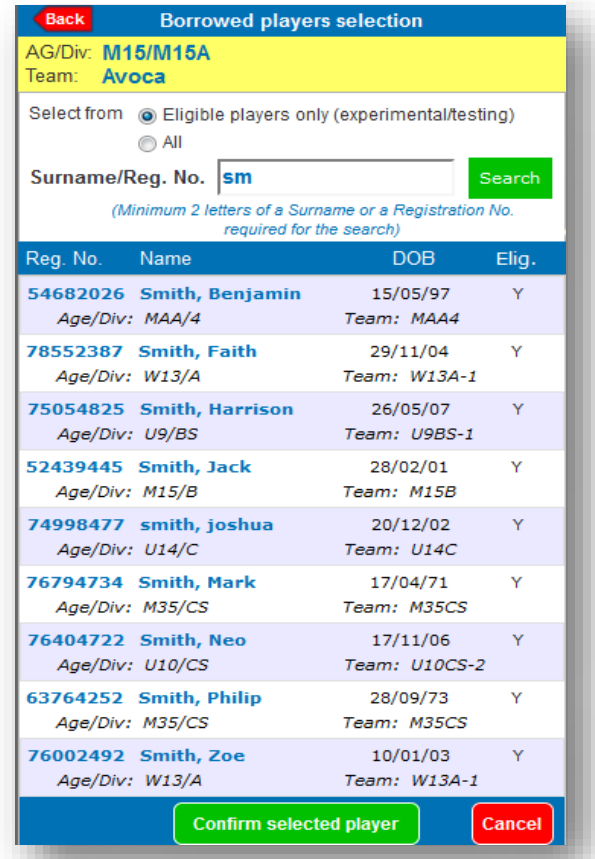

<span id="page-5-4"></span>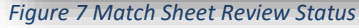

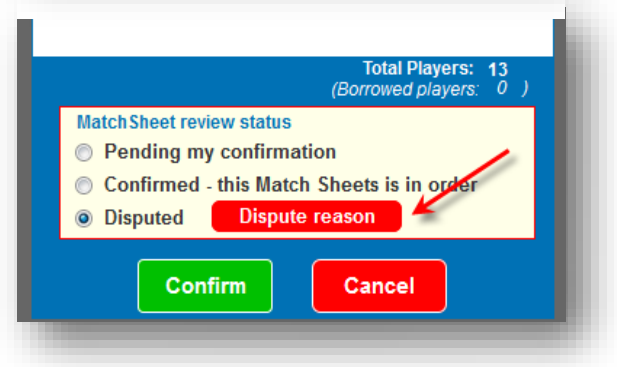

# <span id="page-5-1"></span>6. Post-match Update of Results and Match Statistics (Team Officials)

# <span id="page-5-2"></span>A. Update Results, Match Officials and other Match Statistics

Club Officials, at the completion of the match, are required to update:

- Match Status played, abandoned, postponed
- Ground Condition (optional)
- Match comments (optional)
- **Scores**
- Unofficial referee (if no referee appointed)

From the **Home Page**, [Figure 3,](#page-2-3) highlight the fixture to be updated (yellow background), then click on the **Update RESULT, MATCH OFFICIALS and other MATCH STATISTICS** button at the bottom of the screen to navigate to the **Match Results & Statistics** page, se[e Figure 8.](#page-6-1)

1) Select the appropriate **Match Status**:

**Played** – the fixture was completed normally

**Abandoned** – the fixture was commenced (kick-off) but was abandoned at some point during the match before final whistle. *Figure 8 Match Results & Statistics Page*

**Postponed** – the fixture was abandoned before kick-off, e.g. by the Club withdrawing the ground due to heavy rain.

- 2) If the fixture was forfeited by either team, indicate which team has forfeited (**Home team** or **Away team**). Note that the home team is the team upper of the two team's names. If the fixture was **Played**, enter the full time score. If the fixture was **Abandoned**, enter the score at the time it was abandoned. Do not enter scores if the fixture was **Postponed** or **Forfeited**.
- 3) The GHFRA appointed Match Referee will enter the **Match Officials**. If there was no GHFRA appointed Match Referee, then you must tick the **No Referee** box. If there is no GHFRA appointed **Main Referee**, but there is one or more GHFRA appointed Assistant Referee's, those Assistant Referees shall enter their names in the appropriate **Match Officials** entry, but the **No Referee** box should still be ticked. Note that the **Match Official** fields are drop down lists and not free text fields. If there is no Referee, then the name of the Referee or Referees should be entered in the **Comment** section, see top left of [Figure 8.](#page-6-1)
- 4) GHFA fixtures do not use a **Match Day Supervisor**, please leave this field blank.

# <span id="page-6-0"></span>B. Update Match Players List

If your team had a player arrive late to the match who was nominated as a player prior to the match (registered team player or borrowed player), or one of the nominated team players did not take part in the match, e.g. unused substitute, then your Team List should be update immediately after the completion of the game.

- 1) Advise the appointed Referee that you will be updating the Team List.
- 2) Request the Opposition Manager to release your Team List":
	- To do this, the Opposition Manager needs to select "Review Opposition Match Sheet" and change the status to "Pending My Confirmation"
	- $\triangle$  If you are requested by the Opposition Manager to release their Team List, please do so promptly. You will be able to review and confirm their changes later.
- 3) Follow the instructions of Section [5](#page-2-1) to update your team list and submit the team list for review by the Opposition Team Official. Let the Opposition Team Official know as soon as you have submitted your revised team list for review.
	- When advised by the Opposition Manager that they have submitted their revised Team List for review, please review and confirm promptly.

<span id="page-6-1"></span>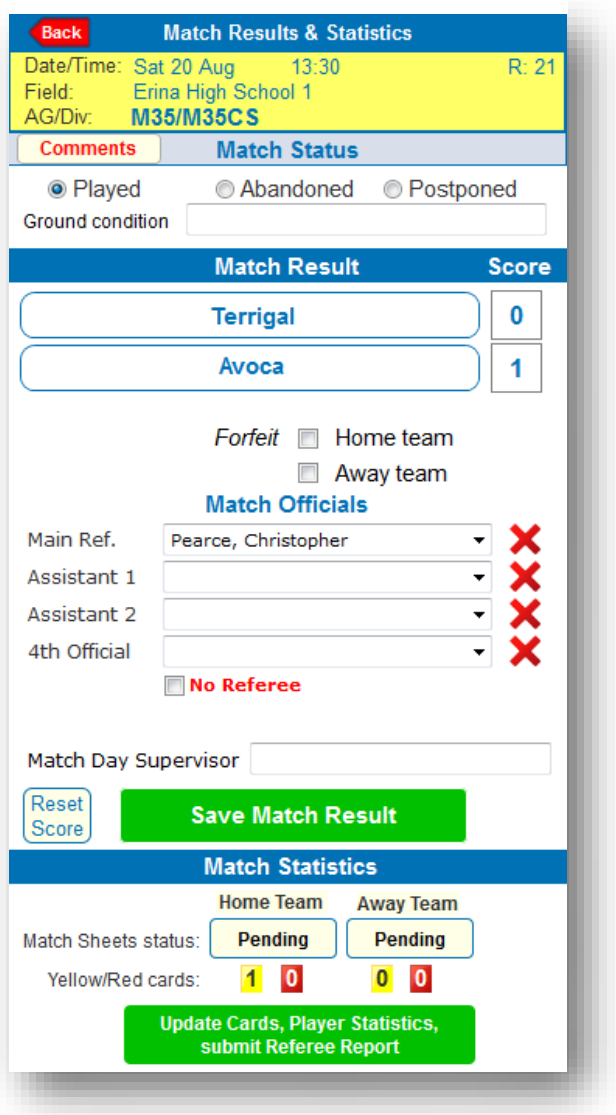

#### <span id="page-7-0"></span>C. Update Match Statistics

The iMatchSheets system has the ability to record several match statistics such as goal scorers and Most Valuable Player (MVP) points. GHFA requires that the Match Result only is updated by Team Officials, except where:

- a) no appointed Referee is present, requiring Caution and Send-off codes to be entered by Team Officials
- b) Any other comments as required.
- 1) Click on the **Update Cards, Player Statistics, submit Referee Report** button to navigate to the **Match Statistics** page, see [Figure 9.](#page-7-1)
	- a) For each player that needs updating for goals scored, Most Valuable Player (MVP) points or Caution or Send-Off codes, the player needs to be added to this list.
	- b) Click the **Add Player Statistics** button, see [Figure 9.](#page-7-1)
	- c) Select the player to be added from the team list.
	- d) Click on Confirm to return to the **Match Statistics** page.
	- e) Select the player from the list to be updated.
	- f) Click the **Update Selected Player's Statistics** button to navigate to the Player Statistics page, see [Figure 10.](#page-8-0)
	- g) Enter the number of **Goals Scored** and the **Player of the match points** as appropriate.

<span id="page-7-1"></span>*Figure 9 Match Statistics Page*

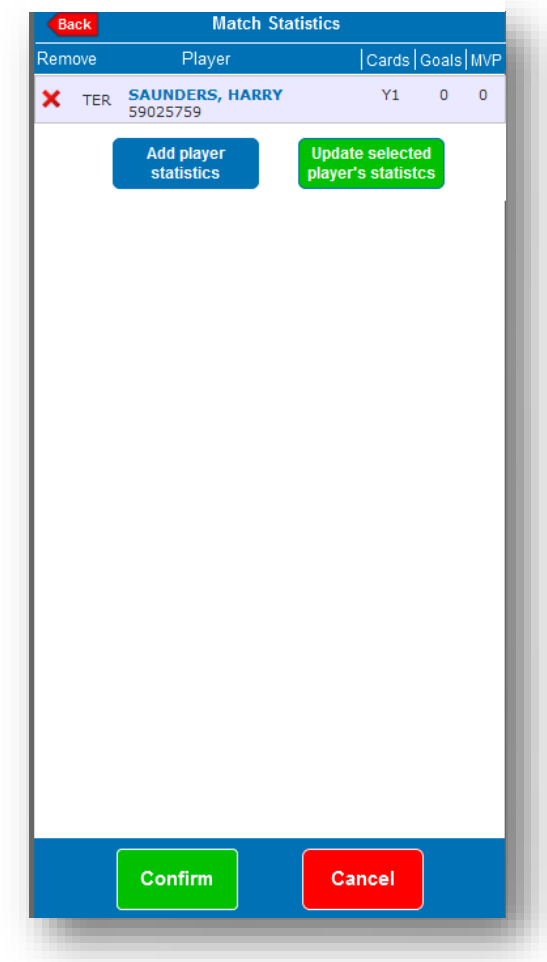

- h) If there was no GHFRA appointed Referee for the fixture, update the Caution and Send-Off codes for the **Offences** field. For GHFA fixtures, use the standard Caution codes Y1, Y2 – Y7 and the standard Send-Off codes R1, R2 -R7 only. For Send-Off codes only, enter the **Minute of the game, Referees distance to the incident** and the **Description of the offence/report**. Please include a contact number for the referee in case the GPT needs to contact them for more information.
- i) The 2<sup>nd</sup> Offence tab is used where a player receives a Caution as the 1<sup>st</sup> Offence, and then later receives a second Caution or a Send-Off.
- j) Click the **Confirm** button to return to the **Match Statistics** page.
- k) Repeat for the remaining players that need to be updated.
- l) In case of an error, a player can be removed by selecting the red cross next to the player's name.
- m) When all required players have been updated, click the **Confirm** button to save the Player statistics update and return to the **Match Results & Statistics** page, see [Figure 8.](#page-6-1)

<span id="page-8-0"></span>*Figure 10 Player Statistics Page*

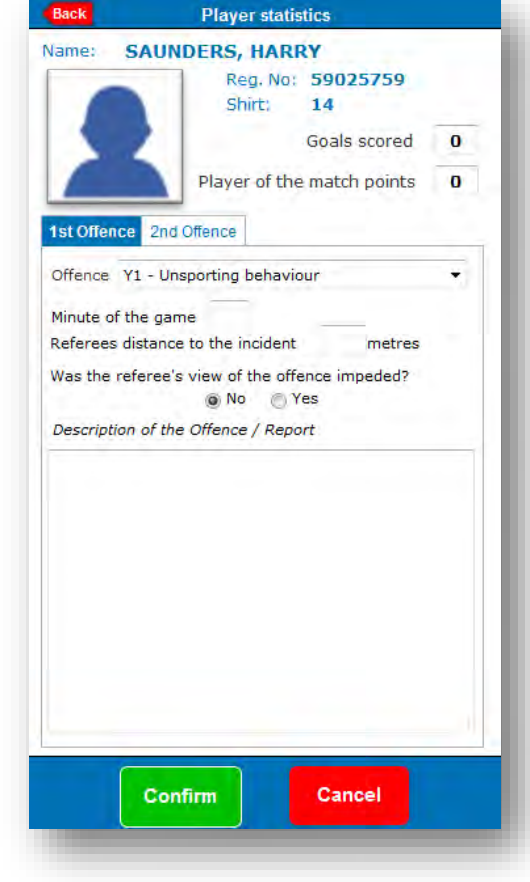

<span id="page-9-0"></span>7. Referee Update of Results and Match Statistics (Appointed Match Officials)

GHFRA appointed Match Officials (Referees) are not responsible for reviewing or confirming team player lists or assessing player eligibility, these are the sole responsibility of the respective Team Officials.

GHFRA appointed Match Officials are responsible for updating:

- i) Entering the **Referee, Assistant Referees** and **Fourth Official** when present.
- ii) The match outcome of **Played, Abandoned** or **Postponed**, including **Ground condition** where appropriate.
- iii) If played or abandoned, the **Match Result** including **Score**, either the full time score or the score at the time the match was abandoned.
- iv) Recording players that were Cautioned, or were Sent-off for a Second Cautionable offence.
- v) If the ground dressing was not acceptable, or any other administrative information for GHFA, to be entered into the **Comments** section.
- $\triangle$  GHFA and GHFRA require that all Send-off reports, except for Second Cautionable Offences are reported using the GHFRA on-line reporting system.
- <span id="page-9-1"></span> $\triangle$  Any match incidents, except simple administrative issues for GHFA as above, should be reported using the GHFRA on-line reporting system.

# A. Match Selection

- a) Login to the iMatchSheets system on your smartphone as per Section [3.](#page-1-0)
- b) Select the Match Sheet view as per Section [4](#page-2-0)
- c) With the Match Sheets list of Figure 4 displayed, select the required fixture to be updated by clicking on it. It will be highlighted in yellow background when selected.
- <span id="page-9-2"></span>d) Click on the **Update Match Sheet** button to update/edit the Match Sheet for the highlighted fixture, as pe[r Figure 8.](#page-6-1)

# B. Match Result

a) Select the appropriate **Match Status**:

**Played** – the fixture was completed normally

**Abandoned** – the fixture was commenced (kick-off) but was abandoned at some point during the match before final whistle.

**Postponed** – the fixture was abandoned before kick-off, e.g. by the Club withdrawing the ground due to heavy rain.

- b) If the fixture was forfeited by either team, indicate which team has forfeited (**Home team** or **Away team**). Note that the home team is the team upper of the two team's names.
- c) If the fixture was **Played**, enter the full time score.
- d) If the fixture was **Abandoned**, enter the score at the time it was abandoned.
- <span id="page-9-3"></span>e) Do not enter scores if the fixture was **Postponed** or **Forfeited**.

#### C. Match Officials

a) Select the GHFRA ID numbers in the appropriate **Match Officials** entry for each Match Offical present. The **Match Official** fields are drop down lists and not free text fields. The drop down lists will display the Referee names, but the iMatchSheets fields will display only the GHFRA ID Number when selected.

- b) GHFA fixtures do not use a **Match Day Supervisor**, please leave this field blank.
- <span id="page-10-0"></span>c) Once the **Match Result** and **Match Officials** have been entered, click on the **Save Match Result** button to save the entries.

#### D. Player Cautions

- a) To update the Caution or Send-Off codes for a player, from the **Home Page**[, Figure 3,](#page-2-3) highlight the fixture to be updated (yellow background), then click on the **Update RESULT, MATCH OFFICIALS and other MATCH STATISTICS** button at the bottom of the screen to navigate to the **Match Results & Statistics** page, see [Figure 8.](#page-6-1)
- b) Click the **Update Selected Player's Statistics** button to navigate to the **Player Statistics** page, see [Figure 10.](#page-8-0)
- c) For GHFA fixtures, use the standard Caution codes  $Y1$ ,  $Y2 Y7$  and the standard Send-Off codes R7 only. Do not enter any other data. The normal GHFRA on-line reports will need to be made in addition to this report for Send-Off Codes R1-R6, or for incident reports.
- d) The 2<sup>nd</sup> Offence tab is used where a player receives a Caution as the 1<sup>st</sup> Offence, and then later receives a second Caution.
- e) Click the **Confirm** button to return to the **Match Statistics** page.
- f) Repeat for the remaining players that need to be updated.
- g) In case of an error, a player can be removed by selecting the red cross next to the player's name.
- h) When all required players have been updated, click the **Confirm** button to save the player statistics update and return to the **Match Results & Statistics** page, see [Figure 8.](#page-6-1)
- 2) To complete the **Match Results & Statistics** update, click the **Save Match Result** button to navigate back to the **Match Sheets Home** page, see [Figure 4.](#page-3-1)

# <span id="page-11-0"></span>8. FREQUENTLY ASKED QUESTIONS

**1. HOW DO I CHANGE MY PASSWORD.**

Contact the GHFA office

**2. I HAVE FORGOTTEN MY LOGIN NAME OR PASSWORD.**

At the iCompMan login screen, click on **Forgot my Login Name or password** and follow the directions.

**3. MY LOGIN NAME AND PASSWORD DON'T WORK**

The login page requires your login name, password and the captcha text to be all correct. Check that you entered the captcha text properly (it is case sensitive). The login screen will create a new captcha text when reloaded.

If you still can't login, please contact your Club representative to confirm your login details.

**4. I CAN LOGIN, BUT IT DOESN'T SHOW MY TEAM**

Visibility to teams is based on the access type requested by your Club. To view your team you must be registered in CompMan as a team official for that team.

Your team may not have a fixture in the current window period. Please check your teams fixture list.

Please contact your Club representative to confirm your login details.

#### **5. MY SMARTPHONE HAS NO BATTERY CHARGE LEFT**

You can login to iCompMan from any smartphone with internet access. Please borrow a phone from a team member or parent and login to iCompMan from that phone.

This applies to all circumstances where a team official does not have access to a smartphone, e.g. forgotten, lost, stolen, damaged, out-of-credit etc

#### **6. OUR TEAM MANAGER DID NOT SHOW UP AT THE MATCH**

There are many reasons that a team a manger may not show up at your fixture. It is recommended that at least two team officials are registered in iCompMan as users for each team to cater for this situation.

Please contact your Club representative to obtain the login details for your team's manager. Ensure that you enter your name in the **Team Official** field of the My Team page to record who entered the data.

#### <span id="page-11-1"></span>**7. I MARKED A PLAYER AS PLAYING, BUT THEY DID NOT ARRIVE OR TAKE THE FIELD.**

Once you team list for the match has been confirmed by the Opposition manager, you cannot go back in and untick the playing status of the player unless the Opposition Team Official releases

your team list.

At the end of the match (or at any other time prior with the agreement of the Opposition Team Official, e.g. half time, or when a late player arrives), ask them to release your team list for editing. You can then follow the normal instructions to update the team list information and resubmit for the Opposition Team Official to review and confirm.

If you require updating of the team list after the match, speak to the Match Official immediately after the match to let them know that you are updating the team list (this is so they do not submit the Match Result and lock all changes to the matchsheet prior to your update).

If the Official Referee is unavailable immediately following the match, or for any other reason the player status cannot be updated, contact your Club Representative as soon as possible and have them immediately advise the GHFA Office.

**8. A BORROWED PLAYER ARRIVED LATE, HOW DO I ENTER THEM INTO THE TEAM LIST.**

#### Please see FA[Q 7](#page-11-1)

**9. THE OPPOSITION TEAM CAN'T COMPLETE AND SUBMIT THEIR TEAM LIST.**

This is not your fault, but please offer assistance to the opposition's team official if possible.

You should complete your own team list and submit as normal.

Paper teamsheets can be also be used as a backup option

#### **10. DO I HAVE TO FILL IN THE GOALS SCORERS AND MVP POINTS**

These fields are not mandatory, however, your Club may wish you to use these fields for their monitoring purposes, e.g. season trophies etc.

Note that if this is required, it must be done prior to the Match Official locking the fixture.

It is important that you do not delay the finalisation of the Match Sheet waiting for goal scorer or MVP information.